# Online lessen volgen

De school wil in de toekomst online lessen gaan aanbieden, zodat uw kinderen vanaf thuis een les kunnen volgen via een computer. In deze handleiding vindt u de stappen om in te loggen op de leeromgeving.

De lessen zullen worden ingepland in de agenda op een specifiek tijdstip. Het is dan de bedoeling dat de leerlingen zullen deelnemen aan de lessen op die tijden. De lessen zullen worden aangeboden via Microsoft Teams.

### Inloggen op de schoolomgeving Log in op [https://office.com.](https://office.com/)

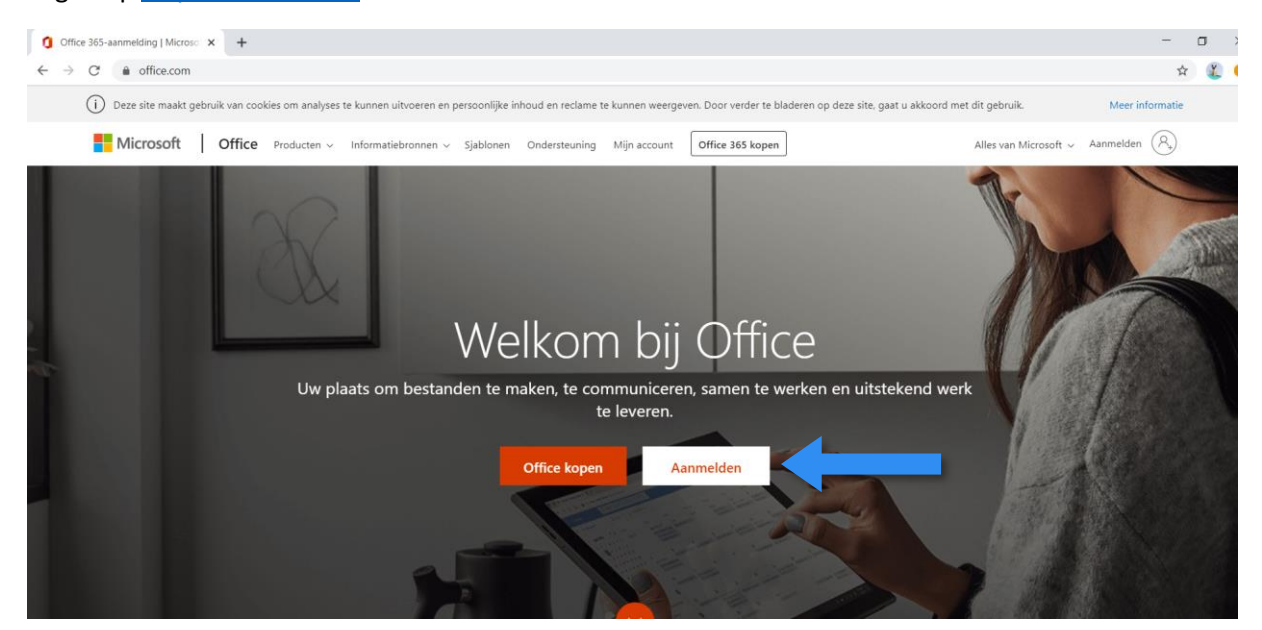

Gebruik bij het aanmelden de inloggegevens die u heeft ontvangen van de Juf.

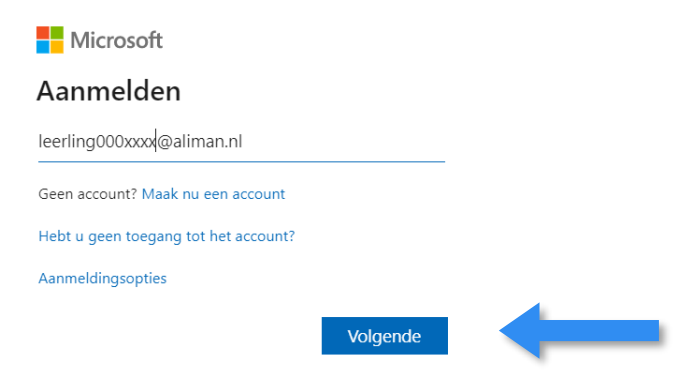

Wanneer u voor de eerste keer inlogt moet het wachtwoord worden gewijzigd. Voer hierbij het oude wachtwoord in en twee keer een nieuwgekozen wachtwoord.

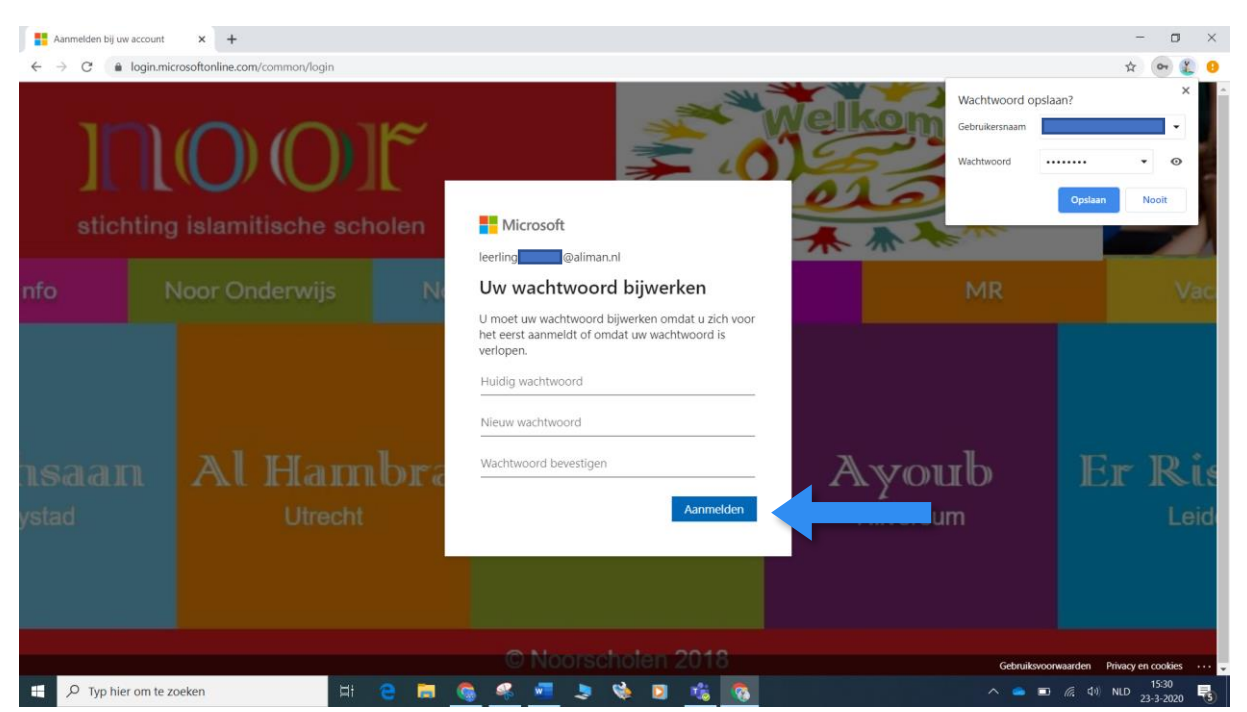

Er is een extra stap om te zorgen voor extra beveiliging. Het is nodig om een eigen telefoonnummer of een email adres in te voeren. Dit telefoonnummer of email adres zal worden gebruikt om een wachtwoord te kunnen herstellen wanneer u het wachtwoord bent vergeten.

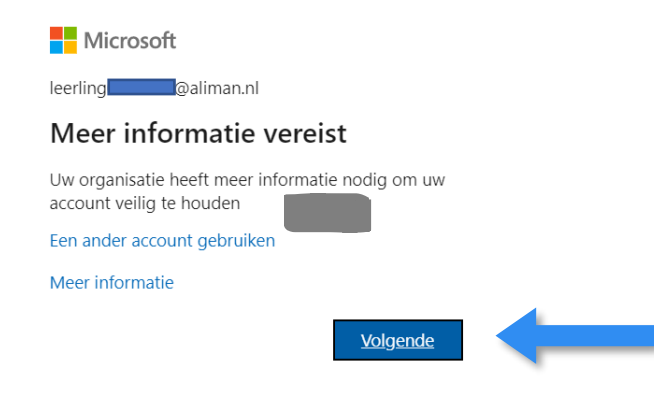

In dit geval stellen wij alleen het telefoonnummer in.

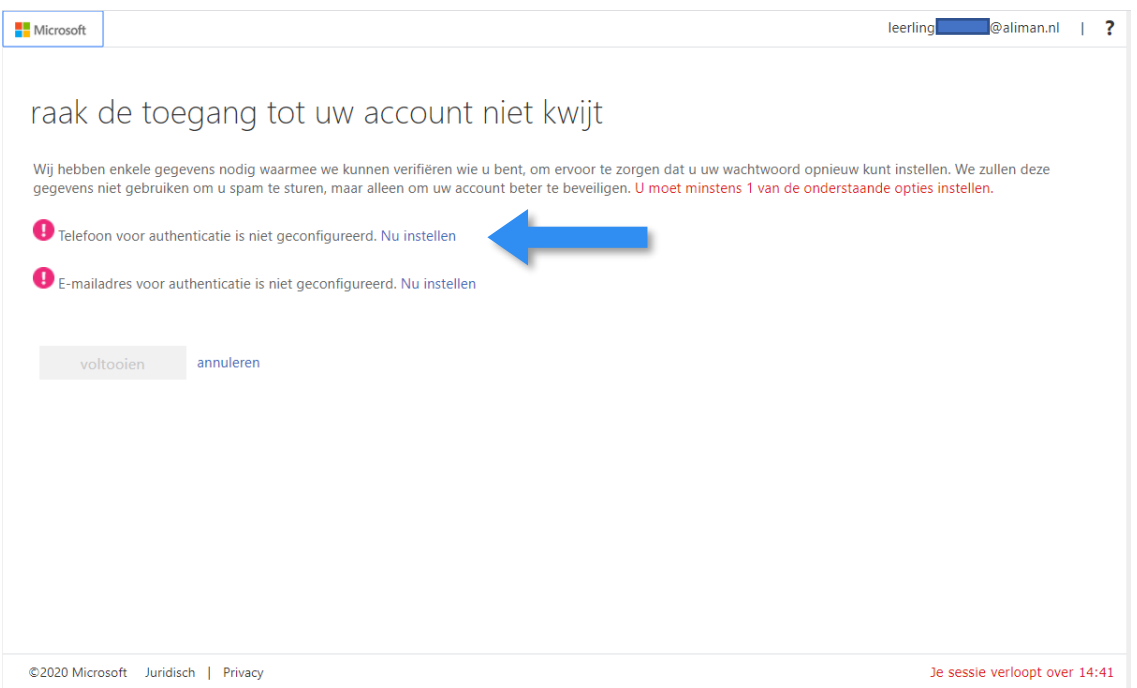

Kies Nederland (+31) om een Nederlands telefoonnummer in te stellen. En voer uw 06 nummer in. Wanneer u op "sms-bericht verzenden" drukt, dan ontvangt u een sms met een code. De code moet u in het onderstaande vak in voeren om er zeker van te zijn dat het telefoonnummer klopt.

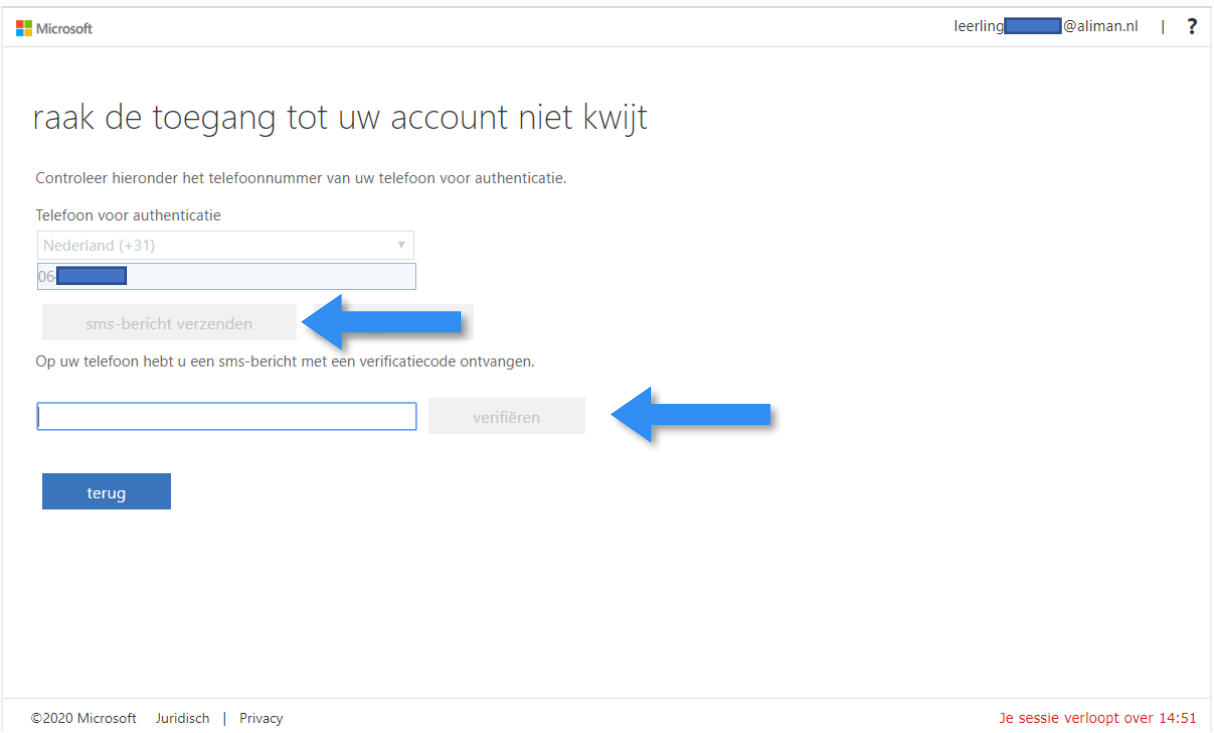

#### Druk op "voltooien" om de extra stap af te ronden.

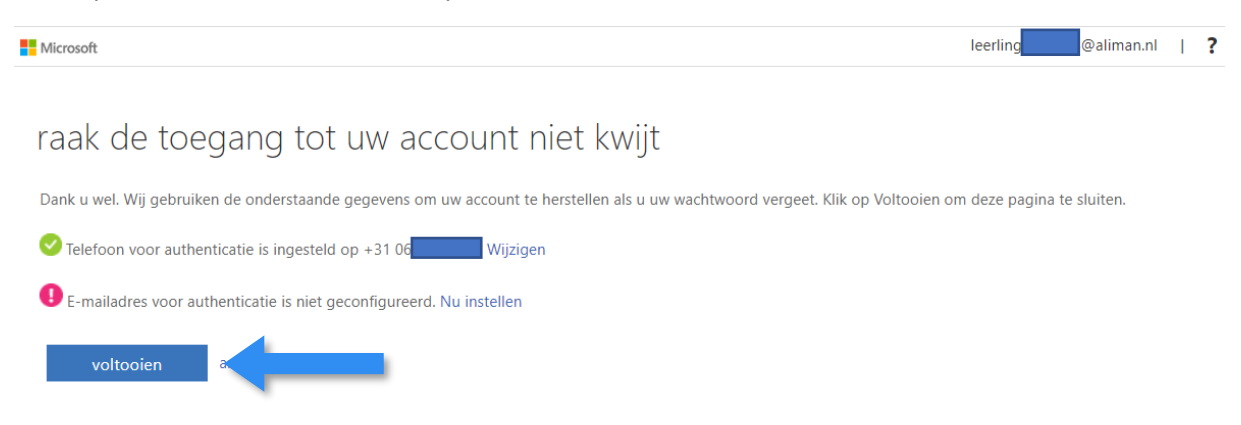

### Druk op "Ja" om ingelogd te blijven.

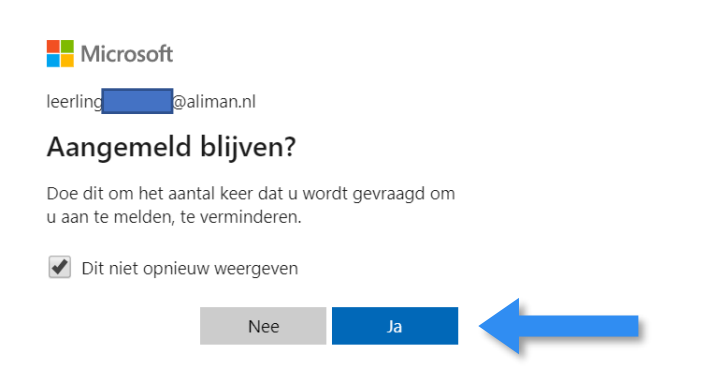

Na al deze stappen bent u ingelogd op de schoolomgeving.

#### Microsoft Teams

Na het inloggen op de schoolomgeving verschijnt er een overzicht met online. In dit overzicht staat ook een link naar Microsoft Teams. De lessen zullen worden aangeboden in Microsoft Teams. Druk op de snelkoppeling om Microsoft Teams te openen.

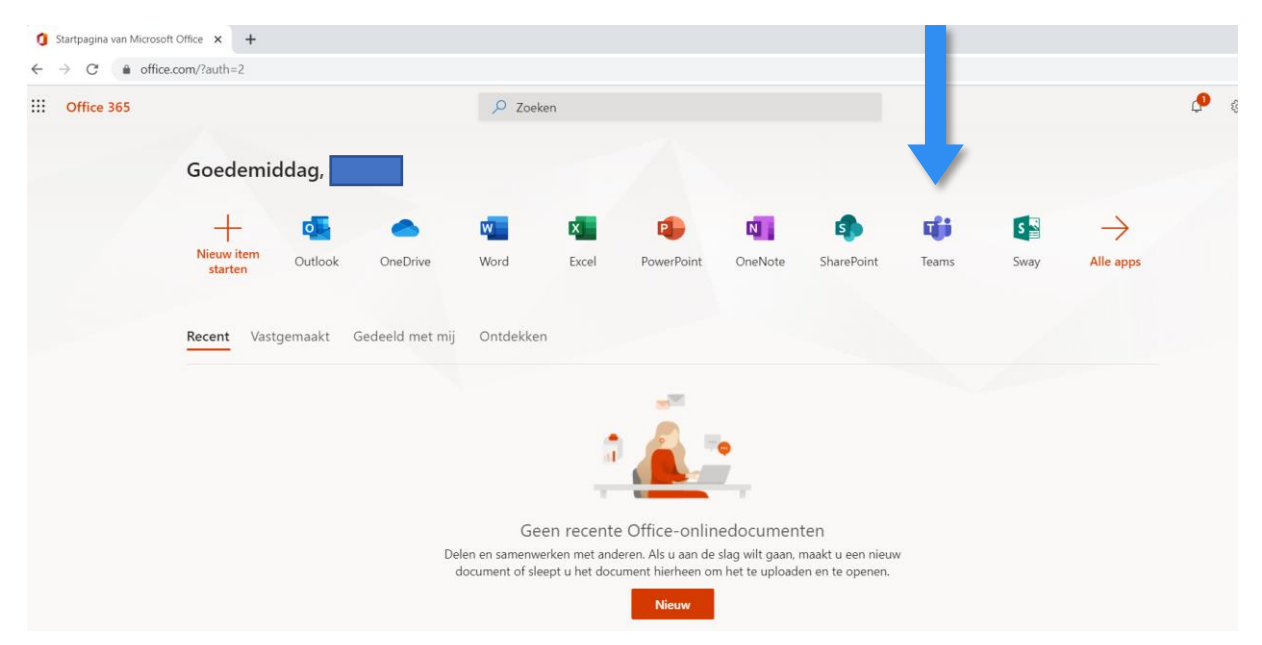

Bekijken van de agenda.

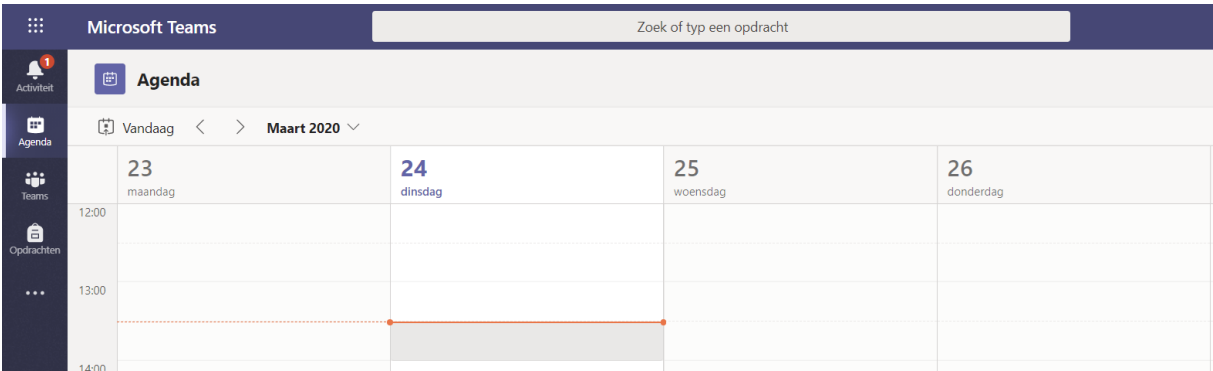

Openen van de groep.

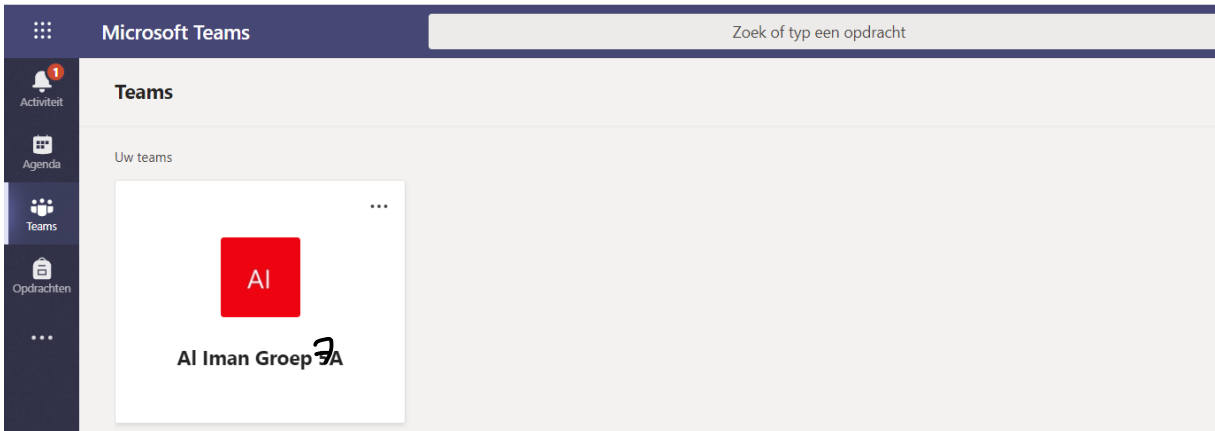

Deelnemen aan een les.

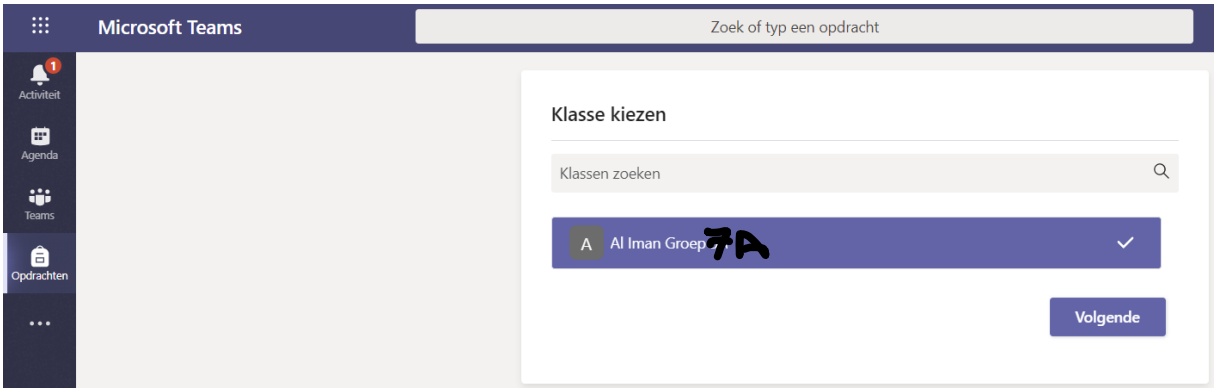

### Klik op SharePoint:

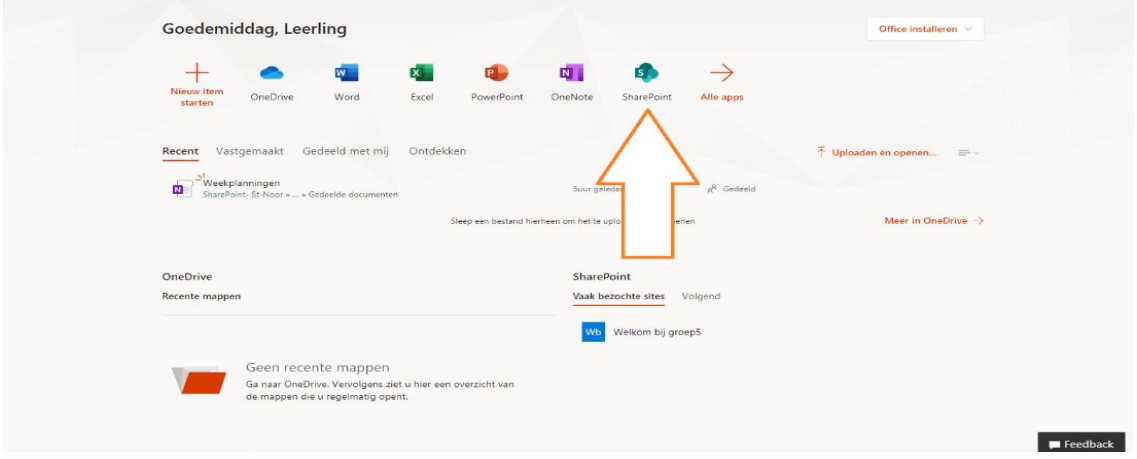

# U krijgt een welkomstscherm te zien, klik op het kruisje rechtsboven in het pop-up venster.

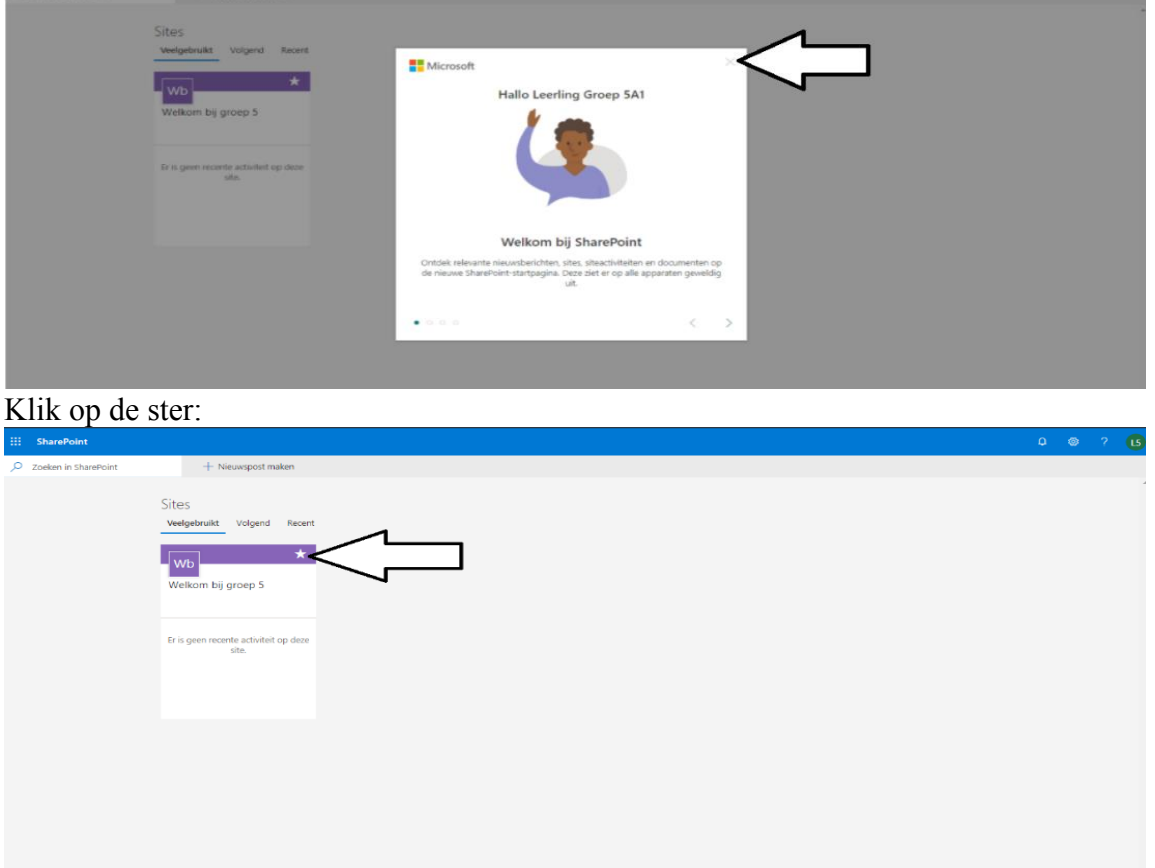

Of: type de volgende link in uw adresbalk:

<https://stnoor.sharepoint.com/sites/leerjaar6aliman>

## Daarna ziet u dit scherm:

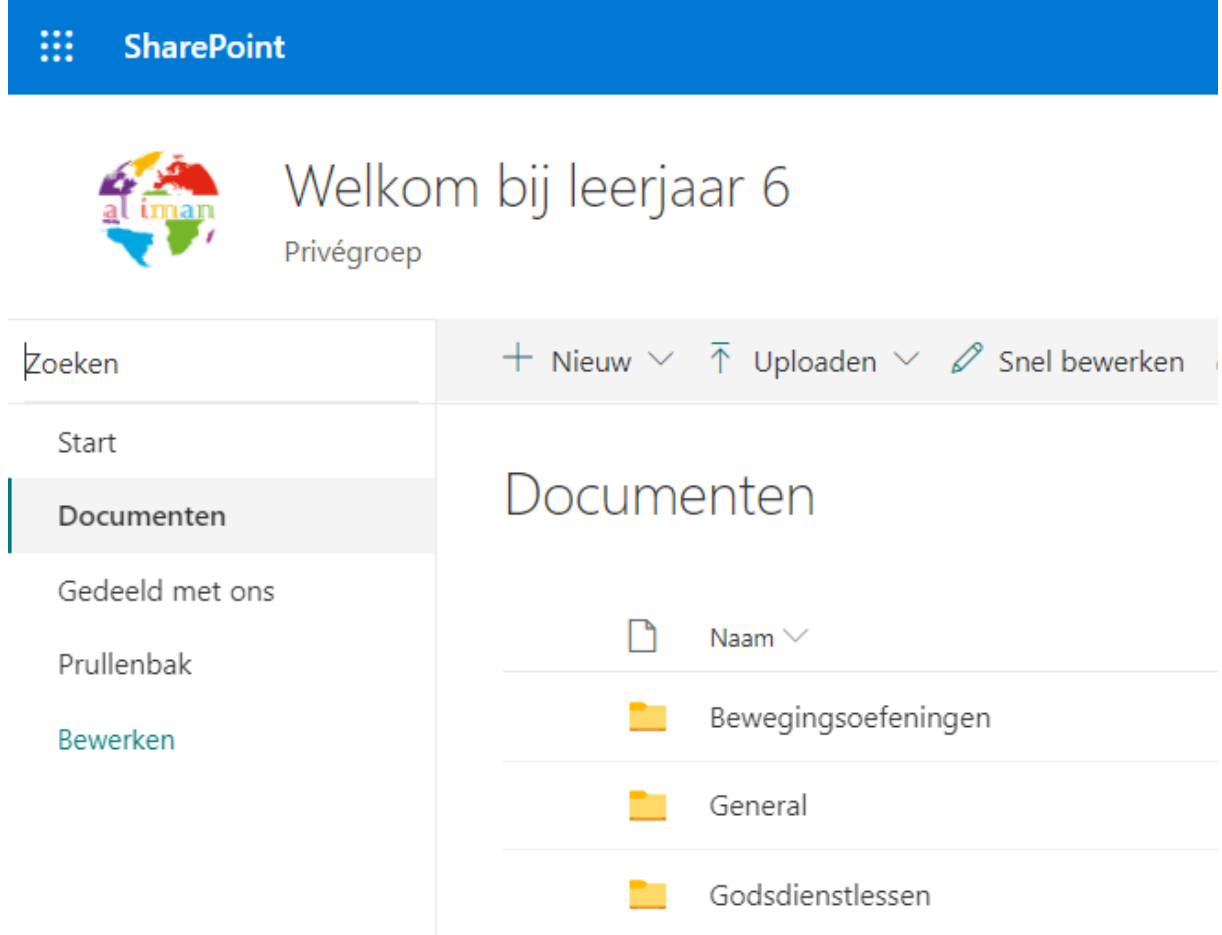

Klik op documenten, om de lessen uit het digitale onderwijsprogramma te kunnen volgen. In documenten worden de lessen voor uw kind klaargezet, alsmede het weekprogramma.